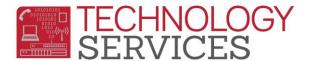

## Aeries.NET - Dual-User Password Change – (for Dual-User Teachers Only)

If you have an 'SIS Access account' for Aeries.NET, you will be able to update your own password for the SIS Account only.

You <u>will not</u> be able to change your password to your .NET Gradebook account password, as that is your network (Active Directory) password and can be changed by calling the **HelpDesk @ x81099.** 

In order to change your SIS account password you must:

- Know your current password
- ➤ Be logged into your SIS account in Aeries.NET

**Step1**: In the upper right hand portion of the screen, click on "My Options", then click

on "Change Password"

**Step2**: Enter your current "Old" password and then enter the **new** password in the

"New Password" and "New Password Again" fields. Then click "Update"

| Change Your Aeries Password |
|-----------------------------|
| Old Password:               |
| New Password:               |
| New Password Again:         |
| Update                      |

If the 'password change' was successful, you will see the following confirmation:

Change Your Aeries Password

Password Change Successful.

After the password change, it is **highly recommended** to log out of Aeries.NET and then log back in with the new password.

Aeries.NET Dual-User Password Change – (for Dual-User Teachers Only) Rev: 4/13/2015